Forestil dig, at du på få sekunder kan generere en professionel indholdsfortegnelse på din 400-siders rapport. At du kan ændre skriftstørrelsen på alle overskrifter i dit dokument uden at skulle finde frem til dem først. Forestil dig, at komplicerede operationer i Word, som du laver 10 gange hver dag, kan udføres blot ved tryk på en enkelt tast på tastaturet. Forestil dig, at du én gang for alle kan fremstille en perfekt skabelon til de standarddokumenter, som du møjsommeligt sidder og sætter op hver dag, som fx brevhoveder eller mødereferater. Og forestil dig, at du kan fodre Word med en adresseliste med 2000 adresser og ét brev uden adresse, og at Word så selv fletter breve og adresser, så du ikke skal indsætte hver adresse manuelt. Det er de ting, vi kommer ind på i *Komputer for alles* Word-Ekspertskole.

Tekstbehandlingsprogrammet Word er nemlig langt mere end et program til at skrive tekst i. Du kan indstille Word, så du kan få dokumenter, der ser nøjagtigt ud, som netop du vil have det. Og bedre endnu: Du kan gemme dem som skabeloner, så du med få museklik kan kalde dem frem igen og skrive nye udgaver uden først at skulle ind og definere den teksttype og størrelse, du vil bruge, hvilken slags overskrifter med mere du kan lide, den måde dokumentet skal stilles op på, og de tekststykker, fx dit navn og adresse, som altid skal indgå i dokumentet.

Når du har gennemgået dette og de kommende fem afsnit af Word-Ekspertskolen, kan du lave dine egne skabeloner, hvad enten de skal bruges til personlige breve, breve til

**2** Af Morten Søderquist Hansen KOMPUTER FOR ALLE 4/2001 WWW.KOMPUTER.DK **3** 

myndigheder, faxforsider, rapporter,

brochurer, eller hvad du måtte have behov for. Og du bliver selvfølgelig også introduceret til de mange skabeloner, der allerede er lagt ind i Word lige til at bruge eller ændre efter behov. Du kommer med andre ord i dybden med Word, din arbejdshastighed vil blive væsentligt forøget, og du vil kunne hæve kvaliteten på dine dokumenter betydeligt.

#### **Typografier er grundlaget for det hele**

Udgangspunktet for at designe dine egne skabeloner er de såkaldte typografier, som du får styr på, hvis du læser denne første del af skolen. Og allerede her er du så i stand til at fabrikere dine egne flotte og overbevisende dokumenter.

Selv om man er en hærdet Wordbruger, er det nemt at komme til at forveksle skrifttyper og typografier. Men for at gøre en lang historie kort, så er en typografi simpelt hen en samling af forskellige formateringer af din tekst inklusive skrifttype. En typografi indeholder oplysninger om bl.a. skriftstørrelse, skrifttype, linieafstand, tekstjustering, punktopstilling og meget mere.

Det betyder, at du ved at benytte typografier kan spare en masse tid i dit arbejde. Fx kan det være, at du arbejder med et stort dokument, hvor du ønsker, at alle overskrifter både er holdt i en særlig skrifttype, at der er ekstra luft til den næste linie, og at overskriften er rykket et stykke ind. Det kan være yderst tidskrævende at rette fx 100 overskrifter til efter disse regler. Sandsynligvis vil der også opstå en række fejlformateringer i

kølvandet – alene fordi det er næsten umuligt manuelt at gennemføre 5-10 forskellige formateringer for hver af de 100 overskrifter.

Benytter du en typografi, når du fx skal formatere en overskrift, skal du blot udpege den pågældende overskrift og derefter vælge din typografi. Så er alle formateringer gennemført som ved et trylleslag. Den lille manøvre skal du dog gentage for hver enkelt overskrift. Men skulle du senere ændre holdning til, hvordan dine overskrifter skal se ud, bliver det endnu lettere. Nu hvor du allerede har defineret en særlig typografi for overskrifterne, kan du nøjes med at ændre typografien. Herefter rettes samtlige 100 overskrifter automatisk.

Der findes to slags typografier: Tegntypografier og afsnitstypografier. Som navnene afslører, så er de to typer rettet mod henholdsvis formatering af tegn og af afsnit.

Som nævnt indledningsvis er Word et omfattende program. Skolen her kommer ikke omkring samtlige muligheder, men læser du de seks afsnit og prøver tingene af, kan du roligt betegne dig selv som en del klogere end gennemsnittet, når det gælder Word. Du er blevet ekspert. God fornøjelse.  $\Box$ 

En tegntypografi indeholder kun formatering rettet mod selve teksten som fx skriftstørrelse eller skrifttype. Tegntypografien benyttes især, hvis du ønsker at formatere sætninger eller særlige ord i et afsnit. Det kunne fx være fagudtryk, citater eller hyperlinks.

En afsnitstypografi indeholder alle mulighederne fra tegntypografien. Desuden giver afsnitstypografien mulighed for at foretage formateringer rettet mod afsnittet som helhed som fx tekstjustering, tabulatorstop, linieafstand og rammer.

#### **Skabeloner, makroer, diagrammer og brevfletning**

Næste skridt er så de førnævnte skabeloner. En skabelon er, som navnet siger, en skabelon til hvordan et samlet dokument skal se ud, inklusive typografier, makroer, sideopsætning, orddeling og meget mere.

Faktisk er et ganske almindeligt Word-dokument, du opretter, en skabelon. Men en uhyre simpel en af slagsen, som du ikke behøver at lade dig nøje med. Og det er ikke særligt kompliceret at lave sine egne. Det får du lært allerede i næste afsnit af skolen, og du får i tredje afsnit også lært at lægge de såkaldte makroer ind i dine skabeloner. Makroer er geniale redskaber, når du

# **Alt dette lærer du i Word-Ekspertskolen**

**Word er det mest anvendte tekstbehandlingsprogram på markedet. Kender du de grundlæggende funktioner i programmet, og har du lyst til at lære mere, så er Word-Ekspertskolen noget for dig.**

**Udgangspunktet for skolen er den nyeste version af Word, nemlig Word 2000, men det betyder ikke, at du må opgive, hvis du har en ældre version af programmet. Enkelte af de ting, vi kommer ind på, er forbedret i den nye udgave, men der er også mange punkter, hvor der ikke er forskel på Word 2000 og Word 97.**

**Ekspertskolen består af seks artikler. Otte sider i dette nummer og to sider i hvert af de følgende fem numre af bladet. Efterhånden som vi når frem i skolen, kan du finde de tidligere afsnit på K-CD'en.**

**Lær alt om typografier, så du kan definere dine egne skrifttyper med mere. Lær at bruge typografierne, lær at skifte eller redigere dem, og lær at lave nogle selv. 1 23456**

**Skabeloner eller standarddokumenter er en god hjælp, når du arbejder i Word. Få grundlæggende kendskab til dem, der allerede er lagt ind i Word, og lær at fremstille nogle selv. 1 2 3456**

**Makroer er en slags små programmer, der gør arbejdet for dig. Lær at lave dem, og få en række gode eksempler på, hvad de kan bruges til. 1 2 3 456**

**Lær at oprette indholdsfortegnelser og stikordsregistre, så du kan finde rundt i store dokumenter. 123 4 5 6**

**Tabeller og grafer liver op på dokumenterne og kan også bruges i dine skabeloner. Lær at oprette dem og få dem til at arbejde sammen med andre programmer. 1234 5 6**

**Få styr på brevfletning i Word 12345 6 med guiden "Flettebrev". Lær at oprette standardbreve med datakilder.**

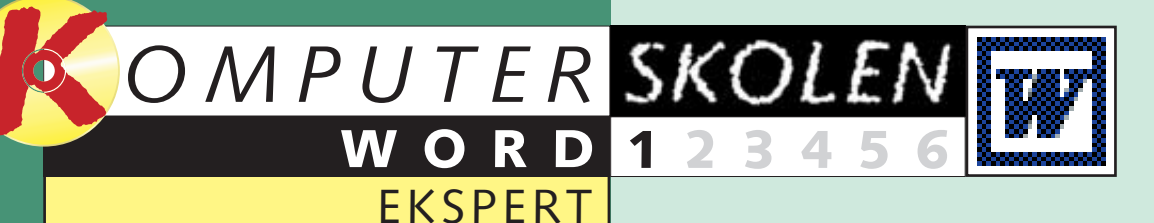

# **Ekspert i Word**

#### **Følg med i alle afsnit af Wordskolen:**

#### **Komputer for alles nye Ekspertskole er for dig, der vil bruge Word som mere end blot en elektronisk skrivemaskine og samtidig spare masser af tid.**

skal lave flere dokumenter af samme type. Kort fortalt er det – i den simple form – en funktion, som du kan sætte til at optage dine handlinger, når du laver et dokument. Den husker hvert museklik og hver indtastning, og alt, hvad den optager, er du fri for at gøre igen, næste gang du skal i gang med en lignende opgave. Den komplicerede form for makroer kræver avanceret programmering, som vi ikke kommer ind på i denne omgang.

I de sidste dele af skolen får du lært at bruge tabeller og diagrammer og dermed gøre dine skabeloner ekstra overbevisende. Du får tips, der er særdeles brugbare, hvis du arbejder med meget store dokumenter, og endelig lærer du kunsten at flette breve, så du ikke behøver at skrive det samme igen og igen, hvis du skal sende en række ens breve, fx invitationer, ud til venner og bekendte.

Producenterne af Word har sørget for, at programmet på forhånd har indbygget nogle standardtypografier, som du kan benytte til de mest almindelige formål. Når du åbner et nyt dokument, skriver du fx automatisk i typografien "Normal". Denne typografi består blandt andet af

## **Brug standard-1 typografier**

skrifttypen Times New Roman, skriftstørrelse 12 punkt, venstrestillet tekst og enkelt linieafstand. I værktøjslinien "Formatering"

oppe over dit dokument kan du se tre rullemenuer. Menuen yderst til venstre viser, hvilken typografi du benytter netop nu. Har du ikke fo-

# **2** Find flere **typografier i Word**

#### **1 23456 WORD**EKSPERT

retaget ændringer i dine typografier, står der "Normal". Det betyder, at du benytter typografien "Normal".

Ved at åbne rullemenuen og vælge en anden typografi kan du skifte mellem flere forskellige typografier.

I rullemenuen "Typografi" ligger der umiddelbart ud over typografien "Normal" også typografierne "Overskrift 1", "Overskrift 2", "Overskrift 3", "Standardskrifttype i afsnit".

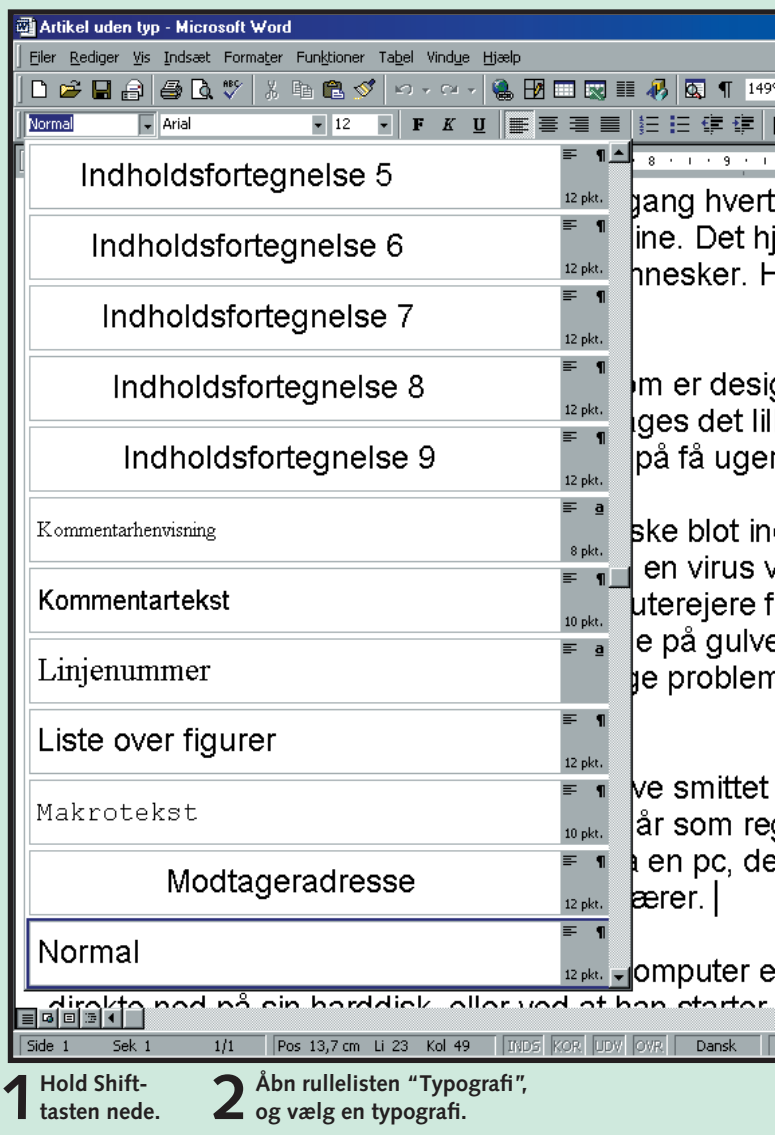

Typografien "Normal" er beregnet til ganske almindelig brødtekst. Typografierne "Overskrift 1", "Overskrift 2", "Overskrift 3" er

derimod beregnet til hovedoverskrift, overskrift og underoverskrift. Overskrifterne er altså med andre ord hierarkiske. (I Ekspertskolens kapitel 4 skal du se, hvordan Word kan bruge disse hierarkiske overskrifter til automatisk at danne en indholdsfortegnelse).

Word har på forhånd langt flere typografier end de nævnte at vælge

imellem. De er ikke umiddelbart synlige. Dermed forvirrer de ikke den uerfarne bruger eller de brugere, der ikke har behov for dem.

Omvendt er det nemt at kalde over 100 ekstra typografier frem. De er lige til at gå om bord i, og der er noget for enhver smag lige fra fodnotetekst og makrotekst til sidenummertekst og billedtekst.

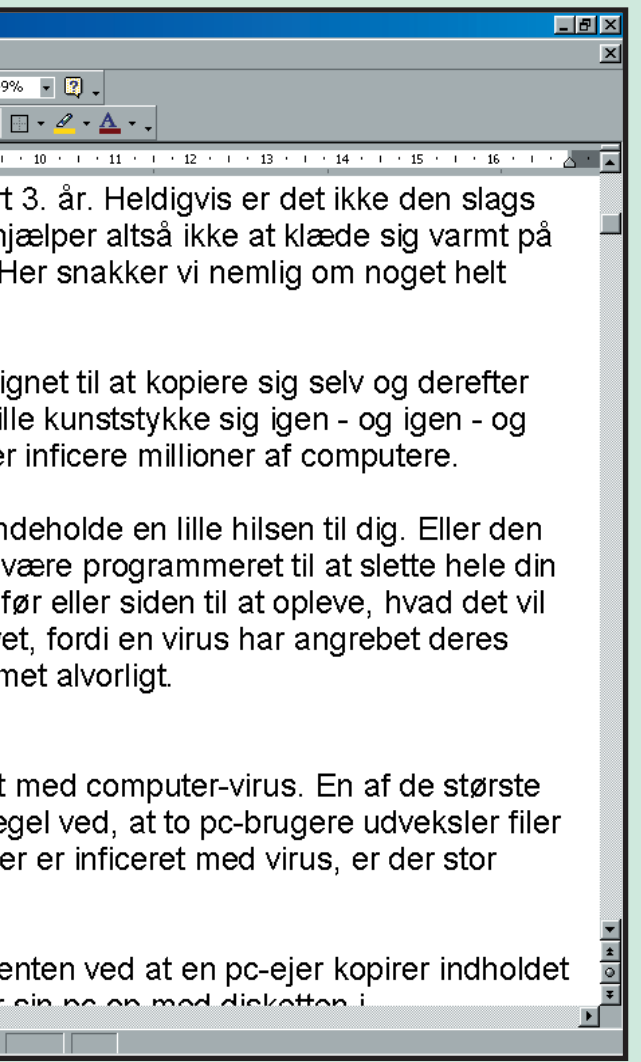

 $\blacktriangleright$ 

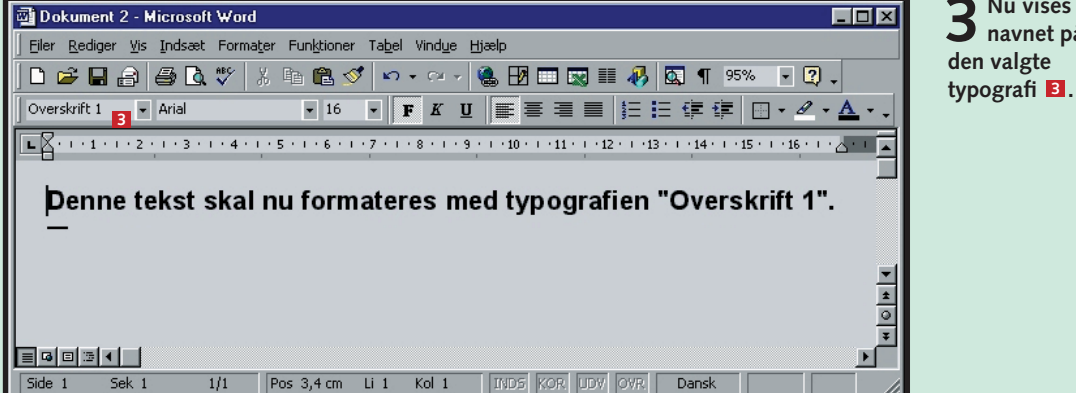

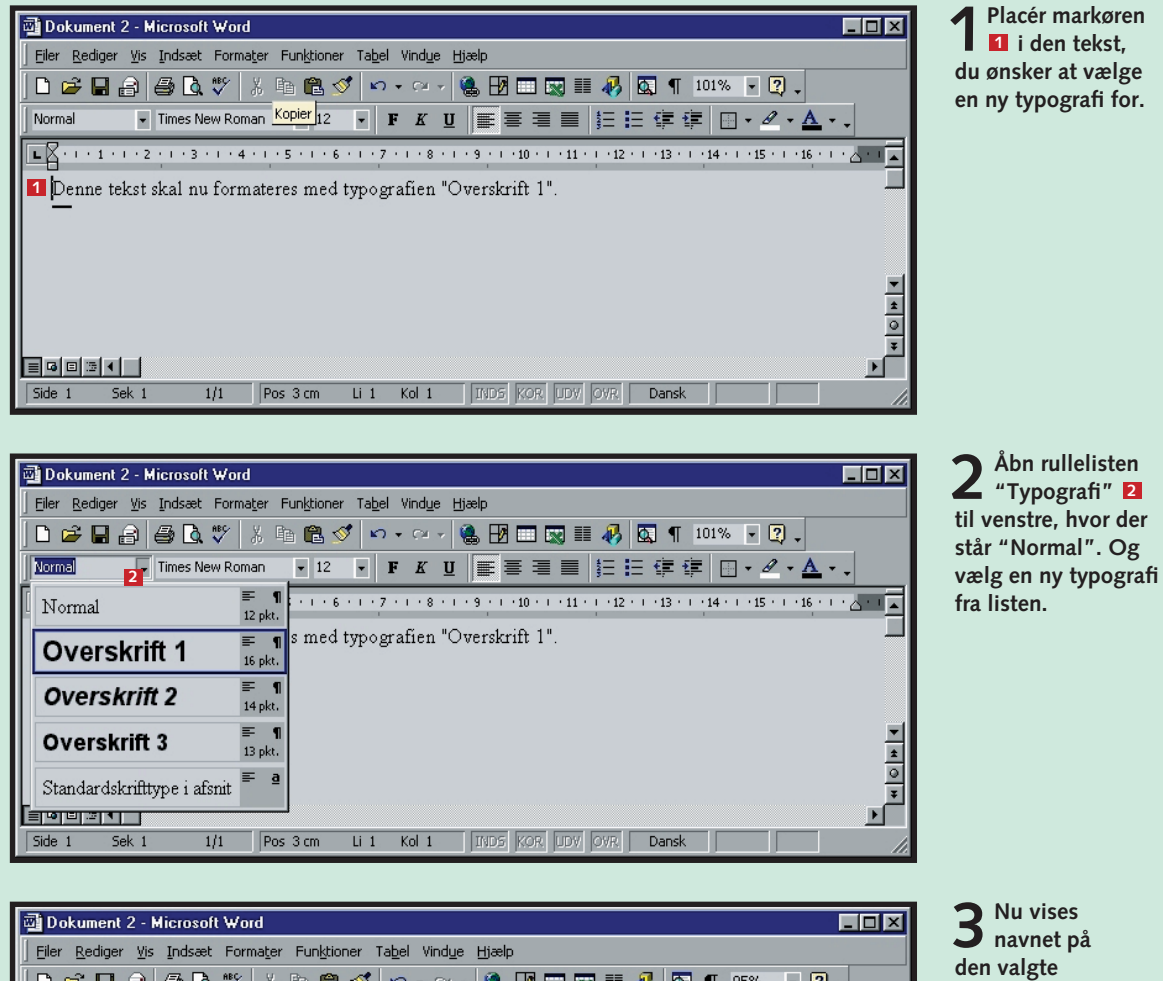

# **B** Redigér en **Word-typografi**

De fleste Word-brugere opdager først for alvor mulighederne i typografierne, når de lærer, hvordan man kan lave sine egne typografier. Det er heldigvis ikke så svært. Du kan fx tage udgangspunkt i en af de eksiste-

# **automatisk**

## **WORD 1 23456**

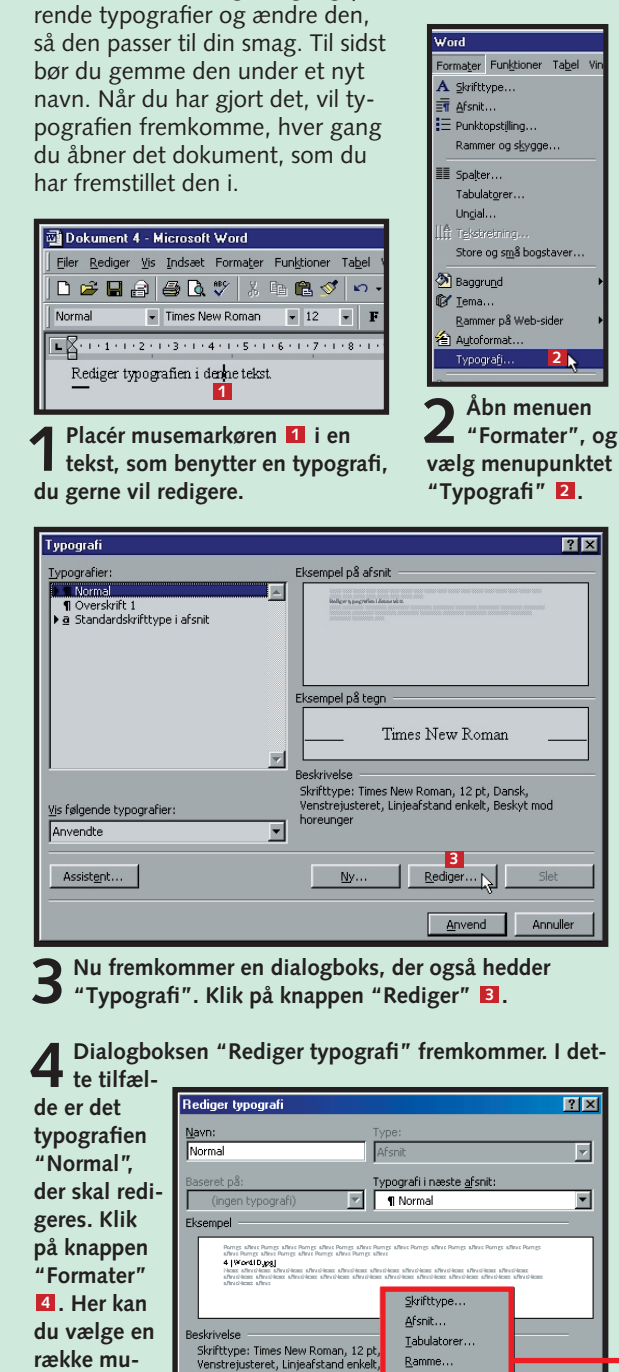

Labulatorer... Under "Position" skriver du ind, hvor du vil have placeret tabulatorer. (Tallet – her 4 – refererer til linealen over dit dokument). Du skal blandt andet

Ramme... Skal der ramme om eller skygge bag ved den typografi, du er ved at definere, lægger du det på her. Du kan også væl-

**ligheder, som gennemgås i det følgende.**

Føj til skabelon

 $\overline{\phantom{a}}$  ok

Annuller

 $|$  Sprog...  $\Box$  Sprogvalget handler udelukkende om at fortælle Word, hvilket sprog det skal rette sig efter, hvis du kører stavekontrol på dit dokument. Skulle det ikke være defineret på forhånd, skal du normalt gå ind og vælge dansk.

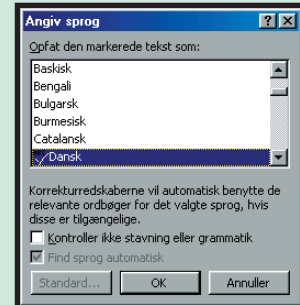

Tekstrude... Dette punkt er kun relevant, hvis du har oprettet et specielt tekstfelt i dit dokument (det gør du via "Indsæt"-menuen, hvor du fx også kan lægge billeder ind). Har du det, kan du her definere, hvordan

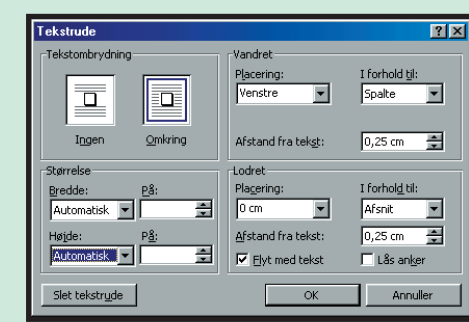

**Punktopstilling...** Dokumenter med mange punkter og underpunkter kan du sætte op på mange forskellige måder. Her kan du under "Punkttegn"

Skrifttype...  $\Box$  Her kan du vælge, hvilken skrift du vil bruge i typografien, hvilken størrelse og farve den skal have, og hvilket skriftsnit du vil bruge (fx fed eller kursiv). Under fanen "Teksteffekter" er der desuden mulighed for at knytte mange sjove effekter til din tekst.

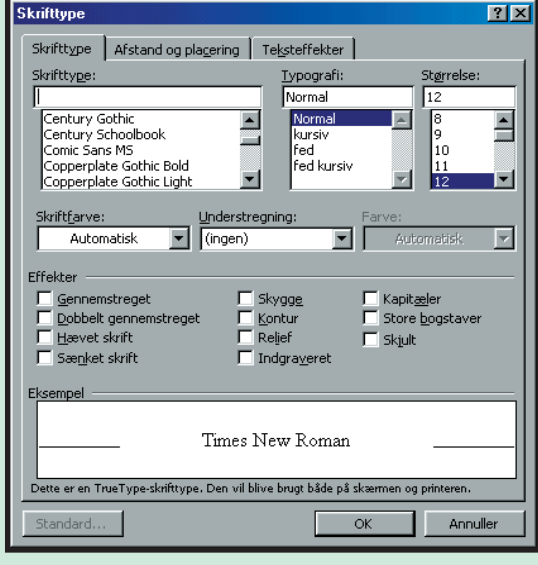

Afsnit. I afsnitsformateringen handler det primært om at vælge, om teksten skal følge venstre- eller højrekant, eller om den skal placeres midt på siden eller have lige marginer i begge sider. Under "L

og sidesk  $\overline{\mathsf{k}}$ an du b

teksten ik må deles

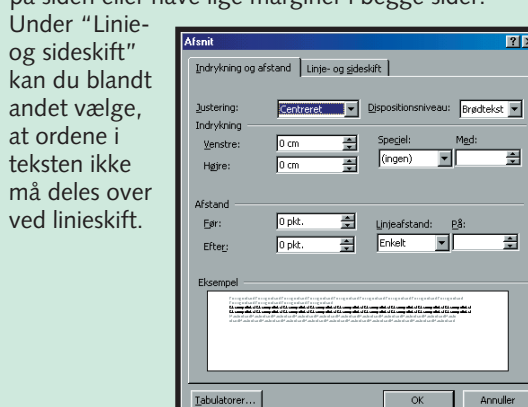

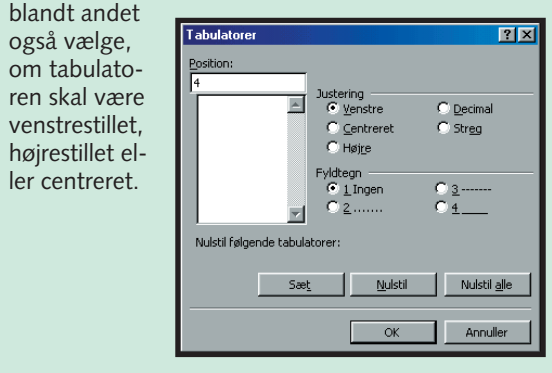

**2** Sæt en markering i afkrydsningsfeltet "Opdater au-<br> **2** tomatisk" **El**, og klik på "OK" **El**. Klik på "Anvend" **i vinduet, du kommer tilbage til, og din typografi op-5 daterer nu automatisk.**

**1Åbn dialogboksen "Typografi" via "Formater" i ho-vedmenuen. Vælg den typografi, der fremover skal opdateres automatisk. Det gør du i oversigten til venstre 1** *Klik på knappen "Rediger"* **2** 

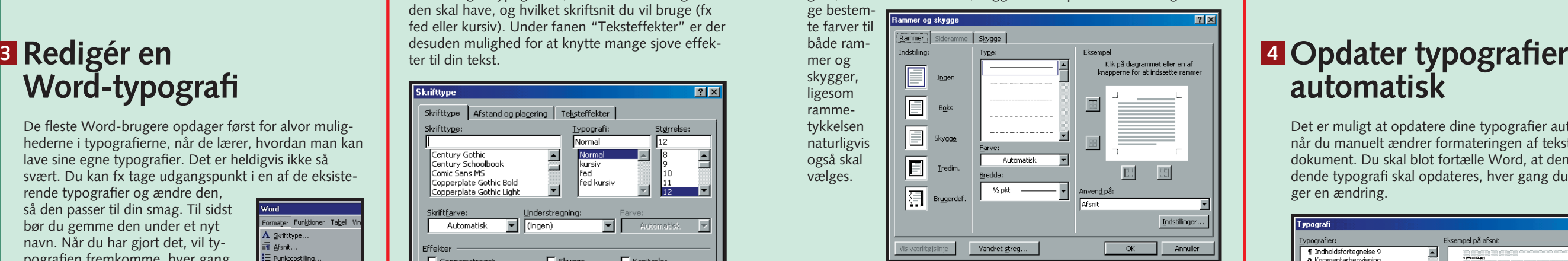

din øvrige tekst skal opføre sig omkring det pågældende tekstfelt.

vælge mellem forskellige typer punkter. Du kan vælge tal/bogstavopstilling under fane "Tal og bogstaver" og forskellige niveauopdelinger under den viste fane.

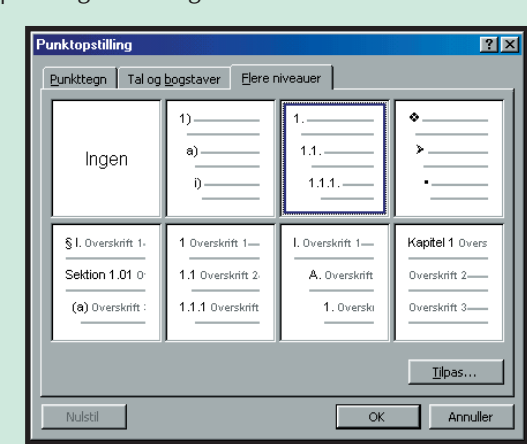

 $\sqrt{2|X|}$ 

圕

百

Det er muligt at opdatere dine typografier automatisk, når du manuelt ændrer formateringen af teksten i dit dokument. Du skal blot fortælle Word, at den pågældende typografi skal opdateres, hver gang du foretager en ændring.

**4**

Sprog... Tekstrude.

Punktopstilling

Formater v Gen

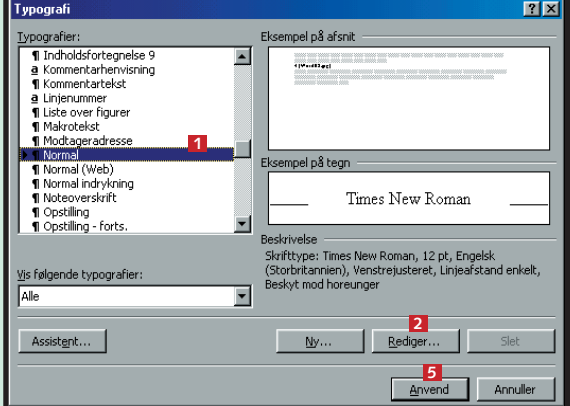

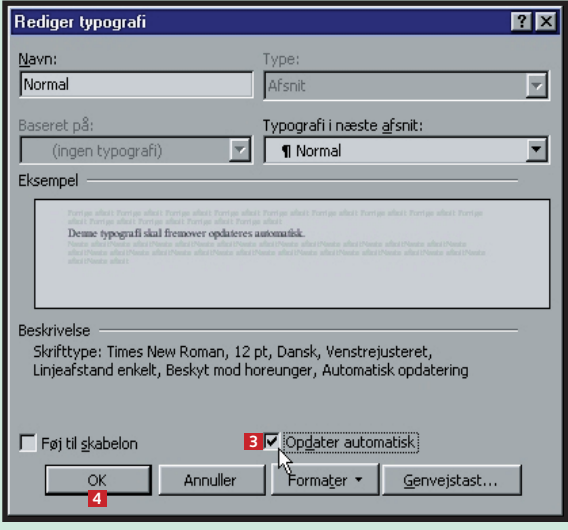

EKSPERT

## **Det har du lært**

**Du har lært:**

# **Definér selv typografier**

- **At bruge standardtypografier.**
- At bruge Words **udvidede typografibibliotek.**
- At redigere **typografier.**
- At opdatere **typografier automatisk.**
- At lave dine eg**ne typografier.**
- At bruge **Words temaer.**
- At oprette **genveje til dine typografier.**

#### **<sup>5</sup> Lad Word sætte dit dokument op 6** Lad Word sætte **DES 7** Opret genvej

 $rac{1}{\sqrt{\text{verslo}}}$ 

u ka<br>ompi<br>lags<br>ig va<br>emlij<br>pc-ve<br>preden. H

n vir<br>an fo

At lave nye typografier i Word foregår stort set på samme måde, som når du redigerer en af de eksisterende.

**1Åbn menuen "Formatér", vælg me-nupunktet "Typografi", og klik på** knappen "Ny" **1** 

Efter at du har formateret dit dokument, kan du også vælge at arbejde videre med typografierne i typografigalleriet. Ved at se på de typografier, du har benyttet i dit dokument, kan Word nemlig komme med nogle kvalificerede forslag til alternative formateringer.

# **til typografi**

Arbejder du meget med typografier i dine dokumenter, er det en fordel at definere tastaturgenveje til dem, du bruger mest. Det er nemt at gøre i Word. Du skal blot være opmærksom på ikke at vælge genveje, som har en anden funktion i forvejen.

**prøve dig frem med nogle af listens andre skabeloner. Klik på "An**nuller" **E**, hvis du ikke finder en kombination, du bryder dig om.

**2 Herefter åbner dialogboksen "Ny Typografi". Du ser fire rullelister i toppen af boksen. Navngiv typografien under** "Navn" 2. I eksemplet her benyttes nav**net "Super2000". Vælg, om det skal være en afsnits- eller tegntypografi, i rullelisten "Type" . Vælg den typografi, som du ta-3 ger udgangspunkt i med rullelisten "Baseret på" . Og indstil til sidst den typogra-4 fi, som Word automatisk skifter til, når der trykkes på "Enter". Det foregår i rullelisten** "Typografi i næste afsnit" **El**. Det er fx **nyttigt, hvis du skal skrive en overskrift. Når du trykker Enter, vil du ofte ønske at fortsætte med typografien til din brødtekst. Det kan du indstille her, så Word skifter automatisk. En funktion, som især viser sit værd i dokumenter, hvor der er mange skift mellem en brødtekst og forskellige typer overskrifter. Herefter kan du skabe din typografi via knappen Formater" på nøjagtig samme måde, som når 6 du redigerer en eksisterende typografi.**

**3** Klik på knappen "Genvejstast ..." **El** for at  $\bf{3}$  åbne dialogboksen "Genvejstast". **åbne dialogboksen "Genvejstast".**

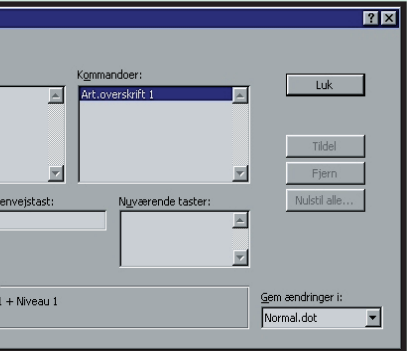

**5** Klik på den tastekombination, du vil bruge<br>
som genvej, fx "Alt"+"1" **El**. Typografien "Art.overskrift1" 6 bliver herefter automatisk **aktiveret, når du bruger den nævnte tastekombination. (Du kan vælge en anden skabelon nederst til højre. Normalt vil man dog være interesseret i at benytte de samme genveje i alle dokumenter, så det er til at huske. Derfor anbefales det, at du gemmer genvejen i skabelonen "Normal" ). 7** Klik på "Tildel" <mark>8</mark> og herefter på "Luk" **P**. Klik **henholdsvis "OK" og "Anvend" i de vinduer, du kommer tilbage til.**

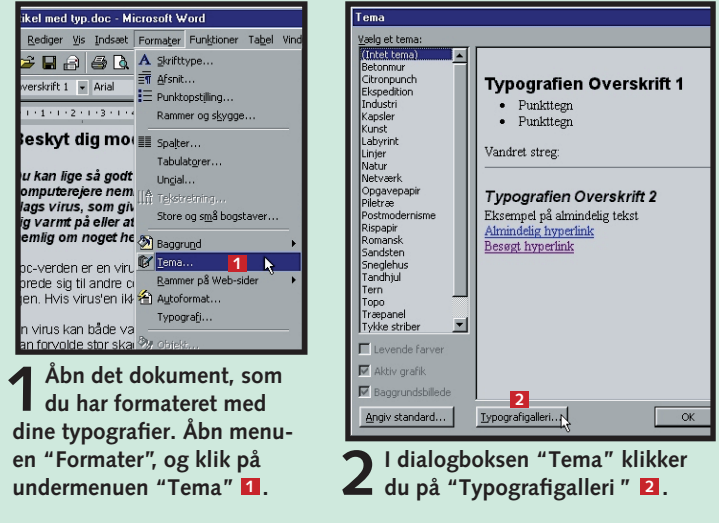

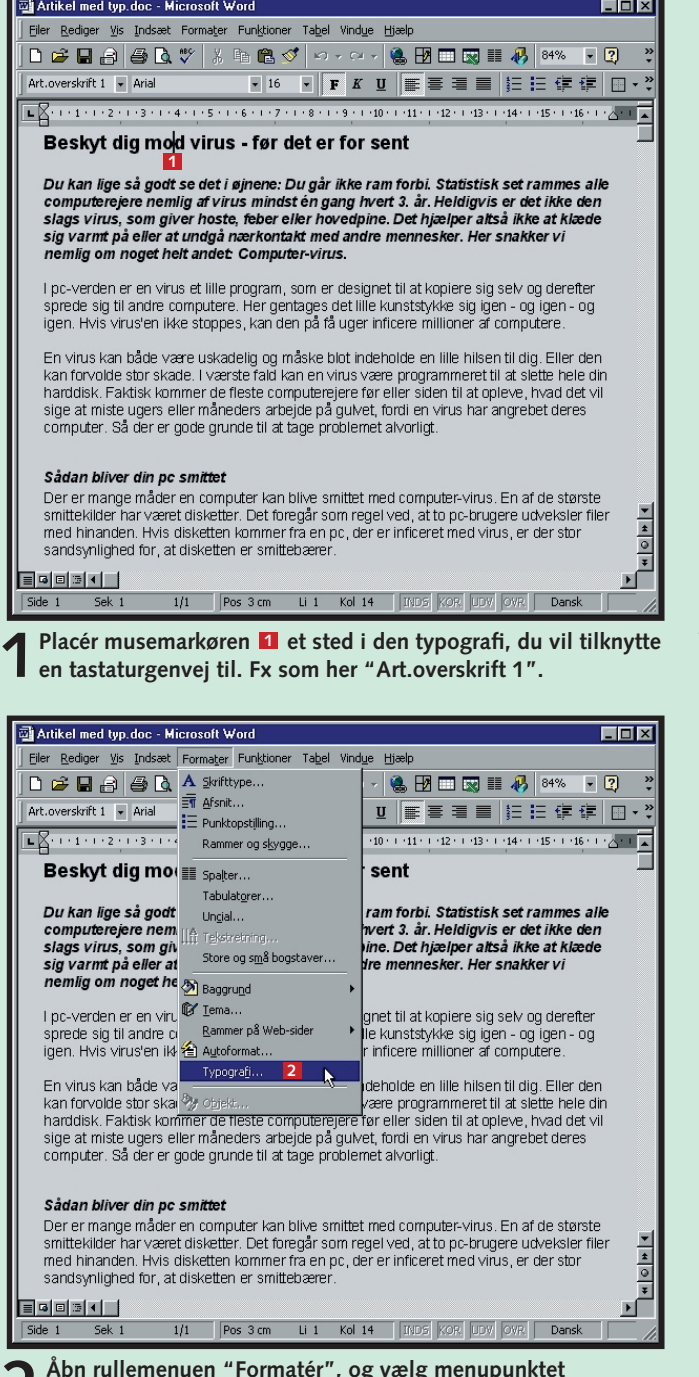

**heder ser du i rullemenuen til venstre i vinduet. Klik for eksempel på** linien "Professionel rapport" **B**. Klik til sidst på "OK".

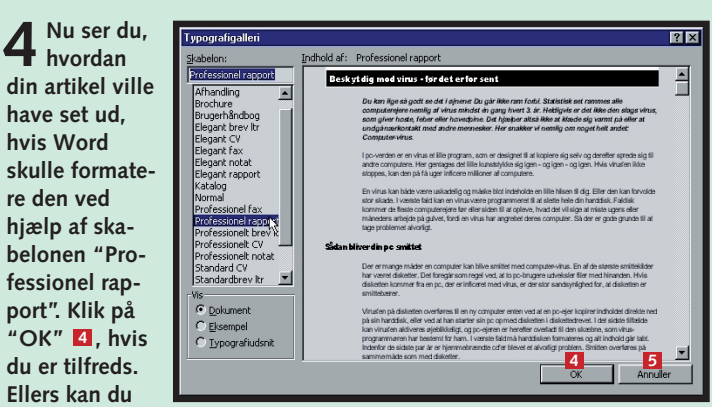

#### **WORD 1 23456** EKSPERT

#### **VIGTIGT**

Alle typografier bygger på en såkaldt basistypografi. I Words egne typografier er det som regel "Normal". Hvis du ændrer en typografi, der også fungerer som basistypografi i andre typografier, så slår ændringen igennem i alle de berørte typografier. Ændrer du fx typografien "Normal" fra venstrestillet til ligestillet tekstjustering, vil du se, at så godt som alle Words typografier skifter til ligestillet. Det sikreste er derfor altid at give dine nye eller ændrede typografier et nyt navn.

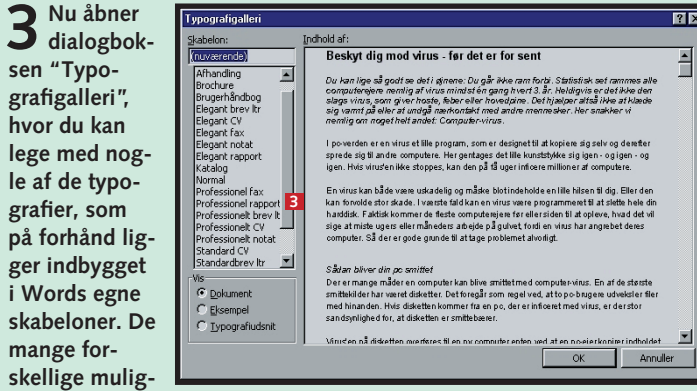

**2 Åbn rullemenuen "Formatér", og vælg menupunktet "Typografi" . Klik derefter på "Rediger" ligesom under 2 punktet "Rediger en typografi" (Se de foregående sider).** 

**4 Markøren står automatisk klar i feltet "Tryk på ny genvejstast" . 4**

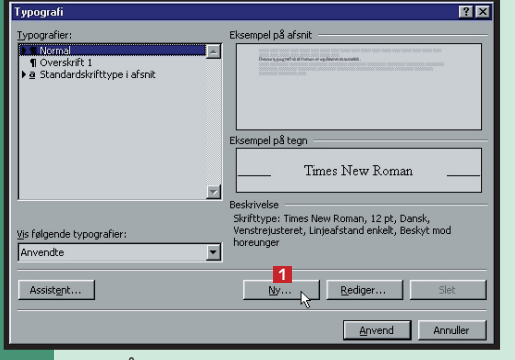

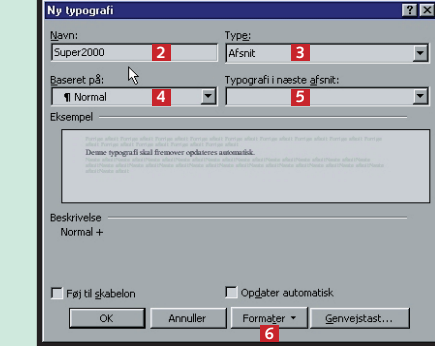

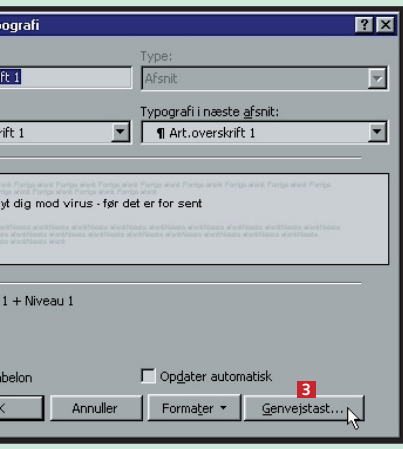

**4**

lediger ty

Baseret på:<br>F¶ Oversk :<br>Eksempel -Besl

Overskri

**5**

Føj til sk

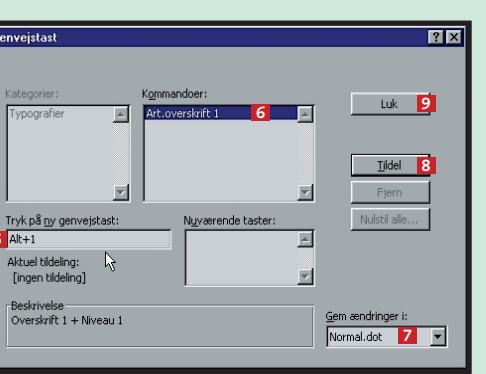

Vil du gerne have, at dine breve, hvad enten de er personlige eller stilet til banken eller de offentlige myndigheder, skal have et fast udseende, kan du lette arbejdet for dig selv væsentligt ved at lave en skabelon. Det samme gælder selvfølgelig også, hvis du vil designe dine egne faxforsider, skrive rapporter, lave hjemmeside eller andet. Alle dokumenter i Word bygger på en skabelon. Skabelonen fortæller Word, hvordan dokumentet skal se ud, og hvordan det skal opføre sig, når du arbejder med det. En skabelon kan bestå af typo-

Det behøver du dog ikke at lade dig nøje med. Dels kan du vælge en lang række andre skabeloner, som allerede er lagt ind i Word, dels kan du designe dine egne. I dette afsnit af Word-ekspertskolen lærer du de grundlæggende trin for at gøre dette. Når du laver skabeloner, kan du bl.a. bruge de mange typografier, du lærte om i første del. Senere i skolen kommer vi ind på en række andre elementer, fx makroer, der kan gøre dine skabeloner endnu mere effektive.  $\Box$ 

grafier, makroer, værktøjslinier, menu- og tasttildelinger, autotekstelementer samt formateringer og almindelig tekst.

Hver gang du starter på et nyt dokument, vælger du også, hvilken skabelon der skal ligge til grund for dokumentet.

Når du starter Word, eller når du vælger "Nyt tomt dokument", benytter du automatisk skabelonen "Normal". Den består af typografien "Normal", som indeholder skrifttypen Times New Roman i skriftstørrelse 12, enkelt linieafstand, venstrejusteret tekst med mere. Det giver det helt

almindelige dokumentudseende, du kender.

**Makroer er en slags små programmer, der gør arbejdet for dig. Lær at lave dem, og få en række gode eksempler på, hvad de kan bruges til. 1** 2 **3** 4 5 6 **Brug Words Brug Words** 

du dem:

# **Skræddersy dit dokument**

**3** Navngiv din skabelon **1** – fx "Mit brevpapir" – og klik på "Gem"<br>**3 8** . Herefter kan du så skrive tekst ind i skabelonen på den måde, **du ønsker det. Word husker, hvordan du har sat dit brev op. 7**

**Lær at**

**Lær alt om typografier, så du kan definere dine egne skrifttyper med mere. Lær at bruge typografierne, lær at skifte eller redigere dem, og lær at lave nogle selv. 1 23456**

> **liver op på dokumenterne og kan også bruges i dine skabeloner. Lær at oprette dem, og få dem til at arbejde sammen med andre programmer.**

**oprette indholdsfortegnelser og stikordsregistre, så du kan finde rundt i store dokumenter. 123 4 5 6**

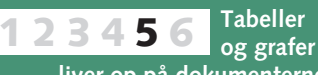

**Få styr på brevfletning i Word med guiden "Flettebrev". Lær at oprette standardbreve med datakilder. 12345 6**

**1Åbn menuen "Filer", og vælg "Gem som".**  Vælg "Dokumentskabelon" **b** i rullemenuen "Filtype".

## **Var du ikke med fra starten?**

**Læs det forrige afsnit af Word-ekspertskolen på K-CD'en under "Komputerskolen".**

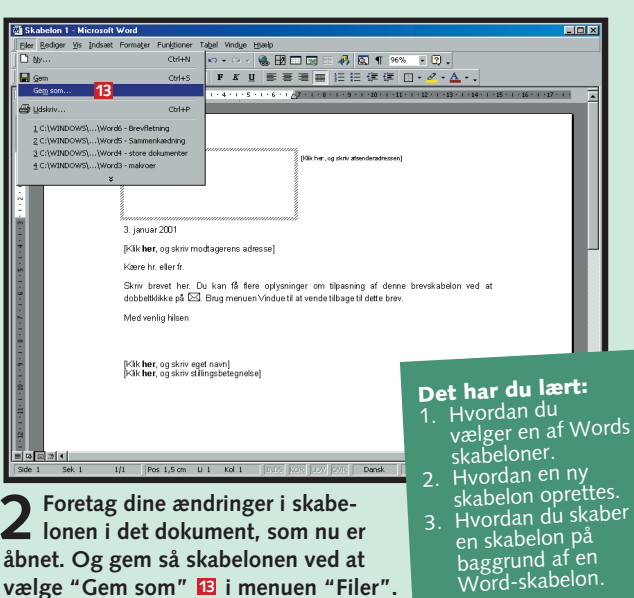

**Det stod der i det foregående afsnit:**

**Det kan du læse i de kommende afsnit:**

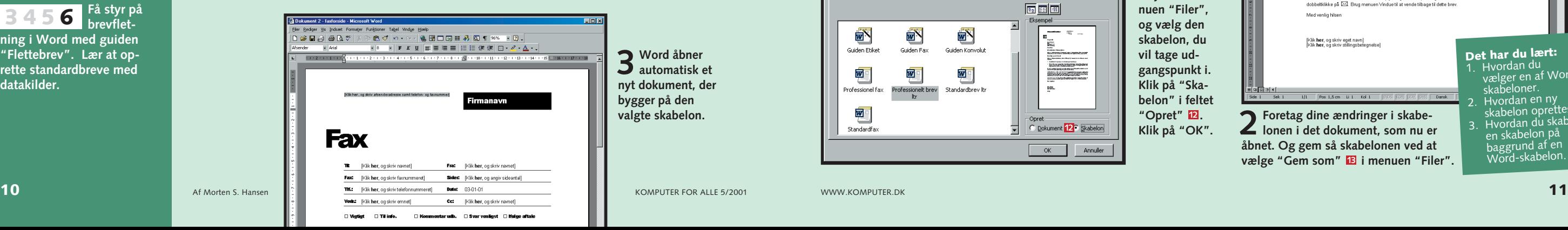

# **<sup>3</sup> Udbyg Words skabeloner**

I stedet for at starte helt fra bunden er det ofte nemmere at oprette dine egne skabeloner på baggrund af en af de eksisterende Word-skabeloner. Sådan gør du:

Hvis du arbejder meget i Word, vil du ofte komme i en situation, hvor du savner en skabelon, der er skabt til præcis dine behov. Har du fx en særlig måde at sætte breve op på, er det oplagt at skabe din egen skabelon, hvor fx dato, sluthilsen, dit eget navn og adresse placeres samme sted og i samme formatering hver gang.

# **<sup>2</sup> Skab dine egne skabeloner**

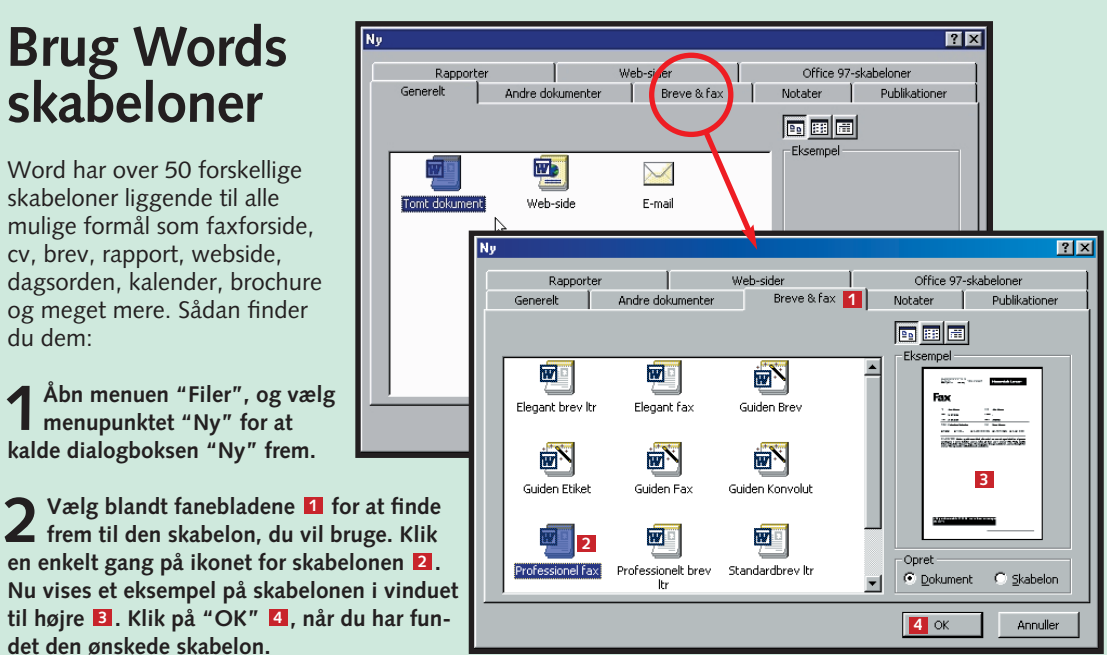

**4 Når du næste gang fx skal bruge skabelonen "Mit brevpapir" til at skrive et brev, skal du igen vælge "Ny" i menuen "Filer".** Nu vil du se din nye skabelon på fanebladet "Generelt" **E**I. Klik på **skabelonen , og klik på "OK" . Det åbner et nyt dokument, som 10 11 er designet nøjagtigt som beskrevet i skabelonen "Mit brevpapir".**

**2 Det resulterer i, at Word automatisk ændrer navnet på mappen, hvor der skal gemmes (se rullelisten "Gem i" øverst til venstre ). Alle skabeloner skal ligge i en særlig mappe, for at du kan kalde 6 dem frem igen i dialogboksen "Ny".**

> **1Åbn dialogboksen "Ny" fra menuen "Filer", og vælg den skabelon, du vil tage udgangspunkt i. Klik på "Skabelon" i feltet "Opret" . 12 Klik på "OK".**

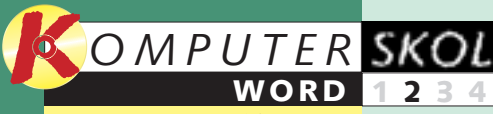

EKSPERT

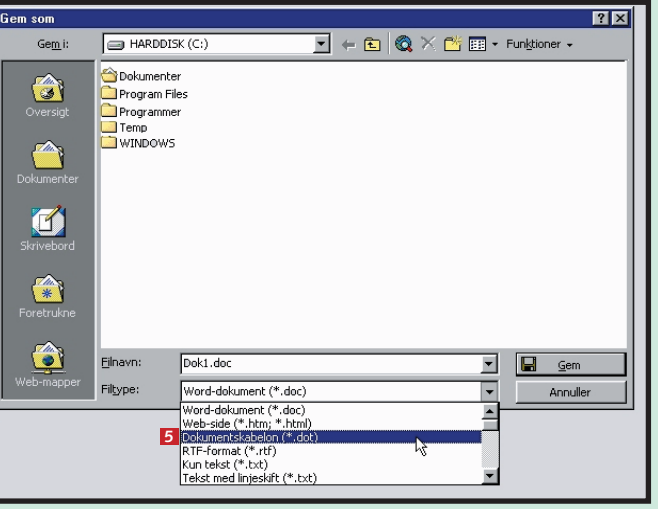

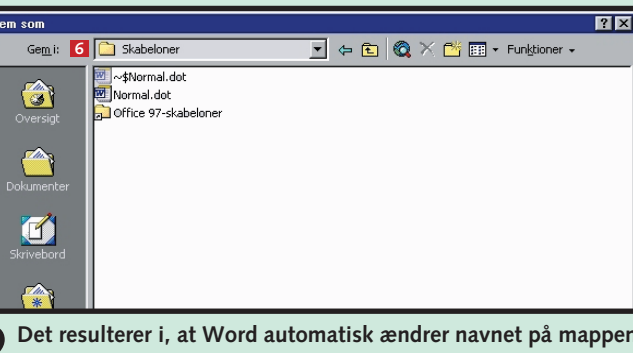

**9**

**Toml** 

Mit br

Gem som

 $\bullet$ 

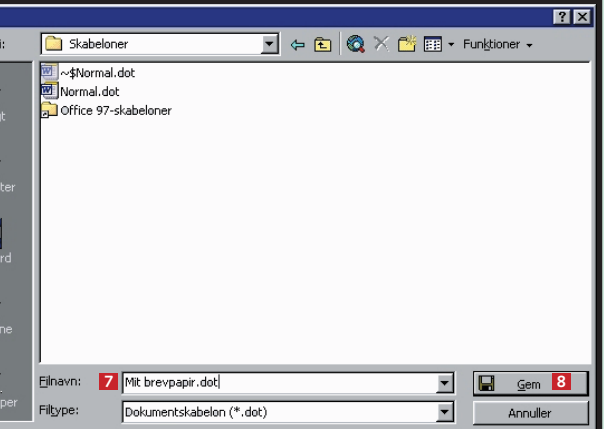

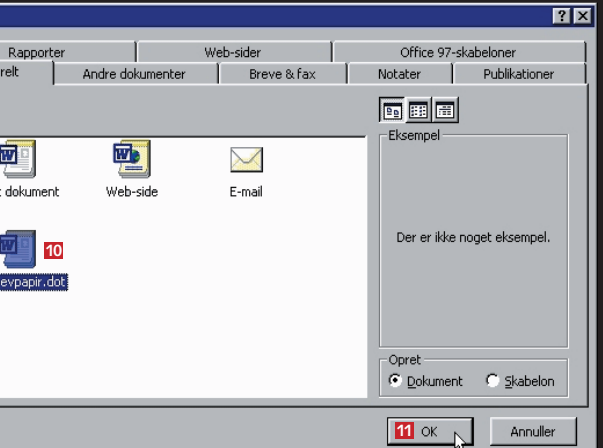

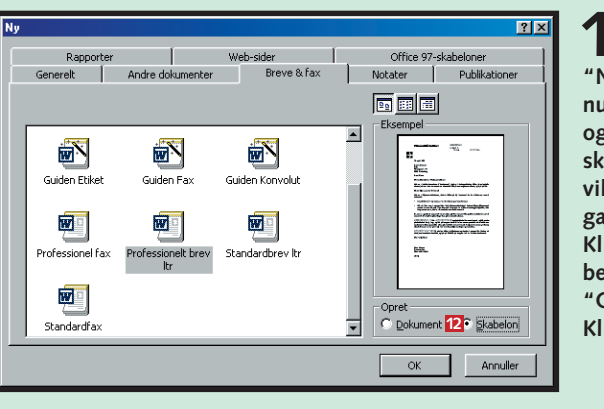